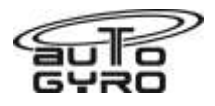

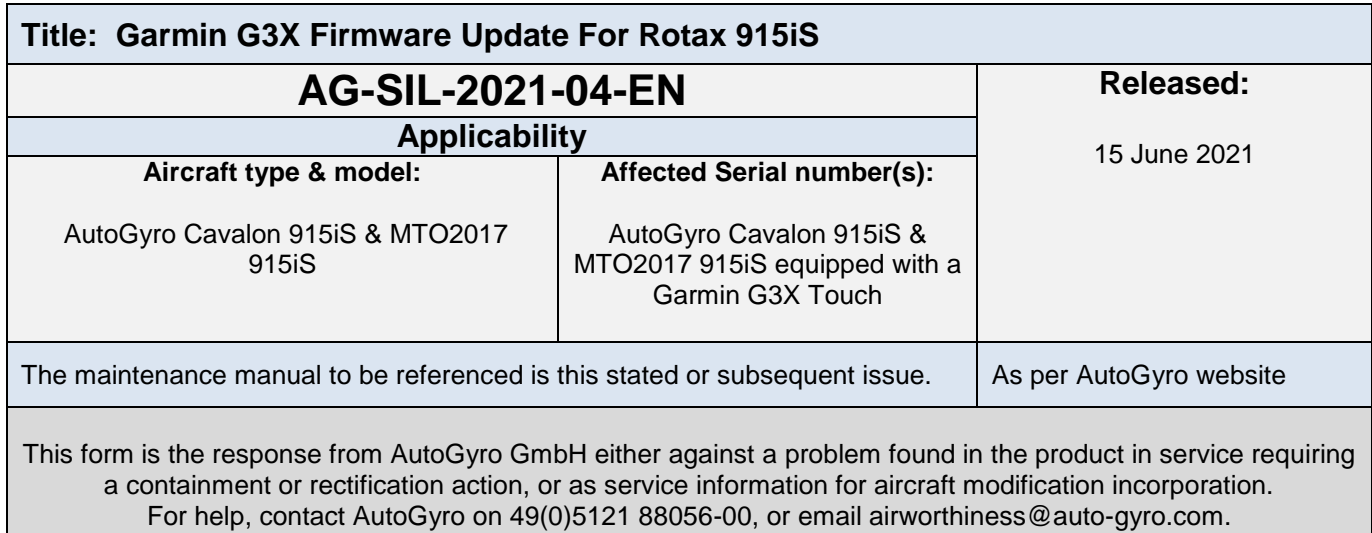

## **Documentation (Service Information Letter Completion action)**

The purpose of this document is to provide maintenance personnel with information over and above that currently available in the relevant AMM. Its compliance must be properly documented, if such procedure is required by the relevant authority

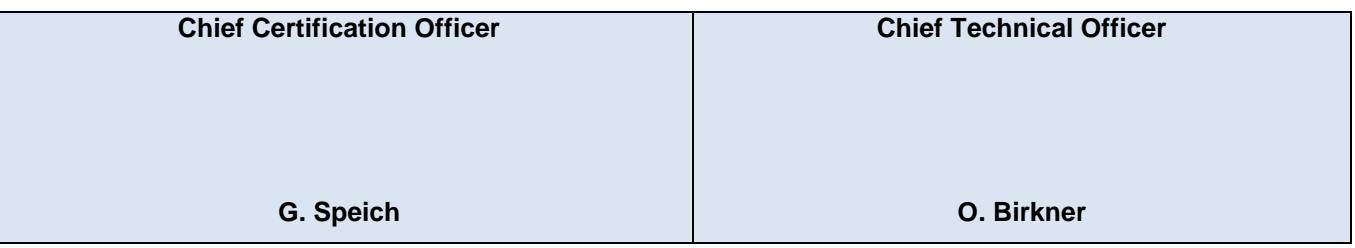

**Contact & Info:** [airworthiness@auto-gyro.com](mailto:airworthiness@auto-gyro.com) www.auto-gyro.com

**AutoGyro GmbH** Dornierstr. 14

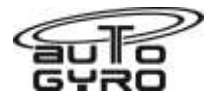

### **Reason and overview of the Service Information Letter**

Garmin has released a new update for the Garmin G3X touch series which has been tailored to incorporate functions specific to the 915iS engine. This update brings numerous market requested functions with it.

The functions described in the Function Overview section below are only available from version 8.81 upwards. The latest version is available here: <https://www8.garmin.com/support/collection.jsp?product=010-01057-00>

The major differences are that the throttle or current engine power is displayed in percent, and engine faults can be visually displayed. There are no changes in parameters displayed.

AutoGyro recommends the installation of this firmware upgrade to facilitate the full functional integration between the 915iS engine and the Garmin G3X Touch glass cockpit.

#### **Manpower estimates**

Estimated man-hours to complete the task as a stand-alone item is:

0.3 hrs.

### **Compliance**

*There are no compliance requirements associated with this SIL.* 

### **Customer Support**

Not applicable

#### **Tooling required**

Nil

### **Weight and Balance Effects**

Nil

# **Manuals affected**

POH & AMM AutoGyro is not affected. This SIL over-rides the information and requirements contained in the AutoGyro aircraft maintenance protocols, pending formal protocol updates.

# **Previous Modifications that affect the SIL**

None

### **Accomplishment instructions (Action required to implement this bulletin):**

All work is to be carried out in accordance with the latest model-relevant AutoGyro Aircraft Maintenance Manual and Periodic Service Worksheet.

**Contact & Info:** [airworthiness@auto-gyro.com](mailto:airworthiness@auto-gyro.com) www.auto-gyro.com

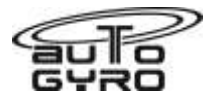

# **Instructions**

The firmware update should be carried out in accordance with the relevant G3X Touch operator manual.

*Configuration of the engine parameters to show throttle position*

1. Enter the configuration screen of the G3X by pressing and holding the 'Menu' button during the boot sequence.

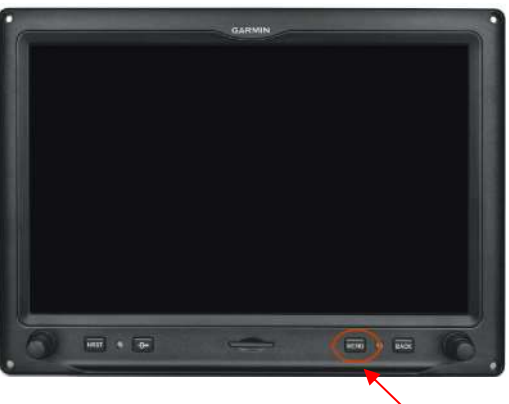

2. Select 'Engine & Airframe'

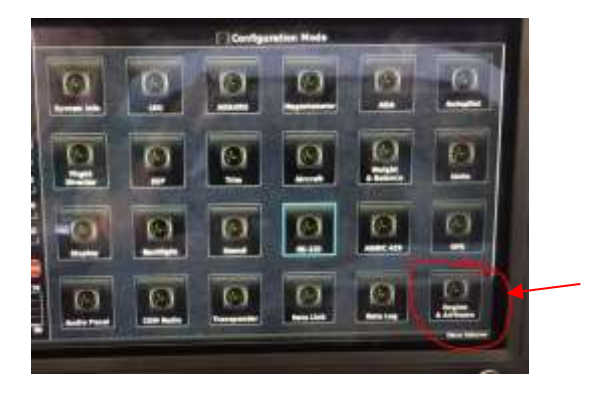

3. Select 'Settings'

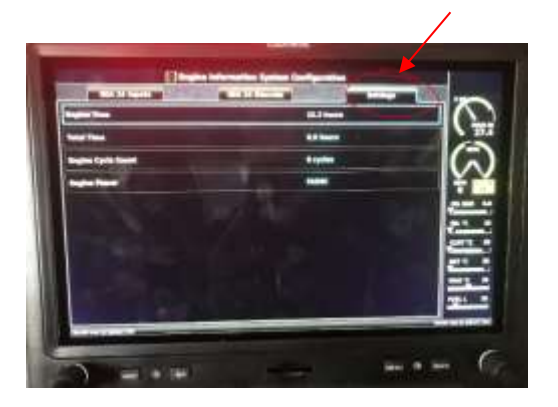

**Contact & Info:** [airworthiness@auto-gyro.com](mailto:airworthiness@auto-gyro.com) www.auto-gyro.com

AG-SIL-2021-04-EN Page 3 of 6

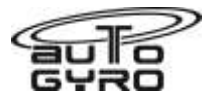

4. Select 'FADAC'

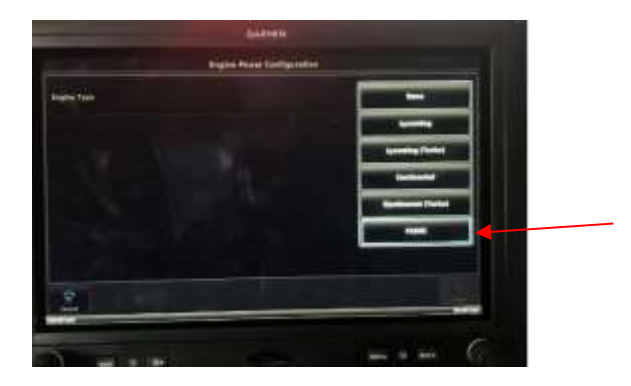

5. Select 'Save & Reboot'. The G3X will now reboot and the functions below in the 'Function Overview' will be available.

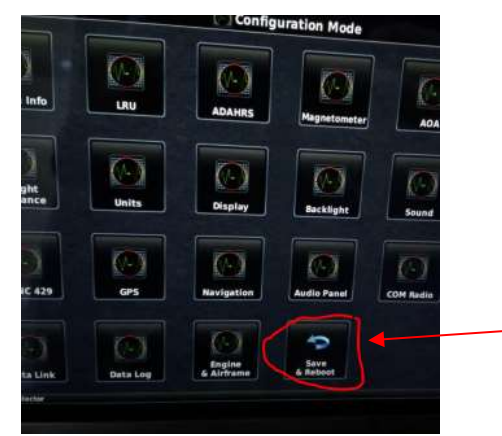

### Function Overview

*Throttle Position and Power Indicator:*

The throttle position or engine power is now displayed as a percentage (value indicated under the manifold display).

For the Rotax 915iS FADEC engine, the engine power display shows the engine power as a percentage when the engine is running. When the aircraft is on the ground and the engine is not running, the engine power display will show the throttle position, which is given as a twodigit value preceded by 'T', e.g. 'T10' for 10% throttle. This is used for the pre-flight checklist of the aircraft.

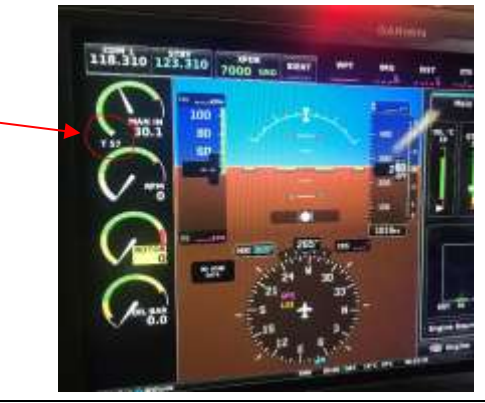

**Contact & Info:** [airworthiness@auto-gyro.com](mailto:airworthiness@auto-gyro.com) www.auto-gyro.com

**AutoGyro GmbH** Dornierstr. 14 31137 Hildesheim

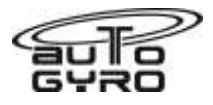

## *Error Memory of the ECU*

Another function now makes it possible to display the errors from the ECU's error memory or the decoded error code sent by the engine.

If there is an engine error, typically either LA or LB (LEDs) flash/light up. Now, additional to this, information is also shown in the display (CAS message).

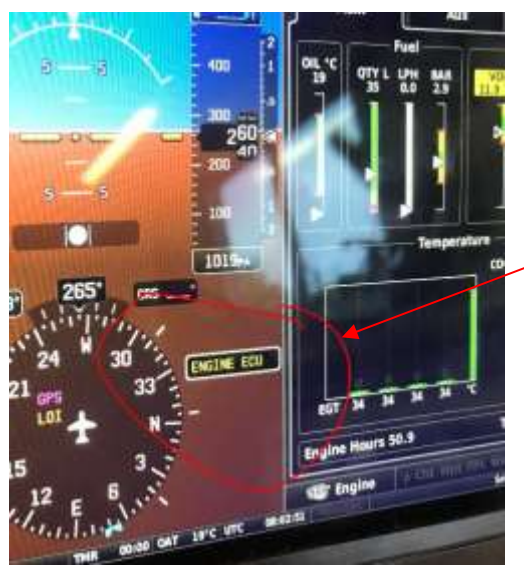

Should an engine error occur, the exact error information can be called up during the flight.

To do this, the engine menu must first be called up. Press the engine information display area. This window will then appear:

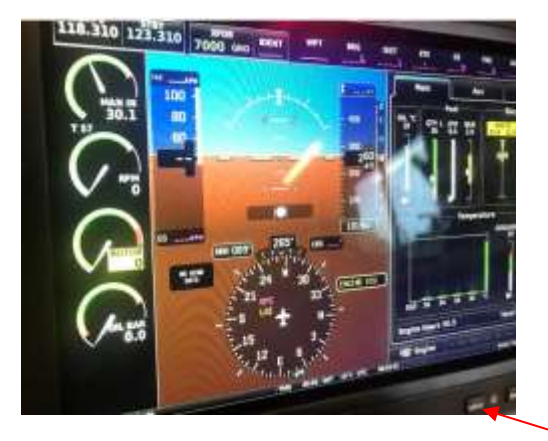

The engine date is displayed larger and in more detail. Now press the 'Menu' button.

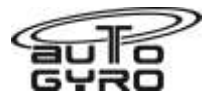

Finally, press FADAC Information on the touch screen.

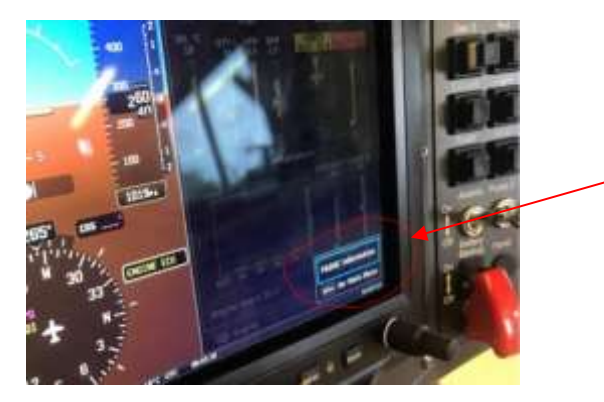

The FADAC Information will now open. The error shown below was provoked by disconnecting the Ambient Pressure sensor plug.

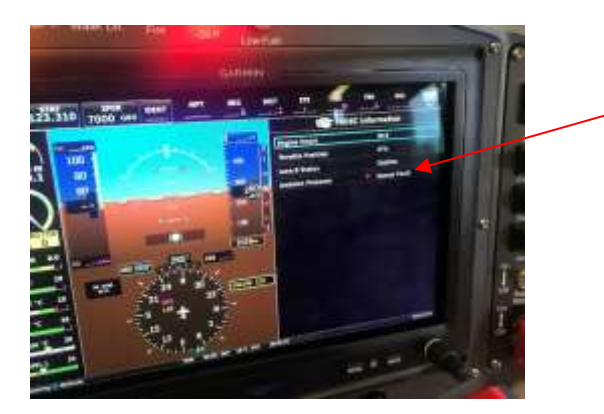

**Changes must be recorded within the aircraft documentation, in line with the requirements of the country of operation.** 

**Material information (Parts required to be made to implement this service bulletin):**

Nil

**List of components (with purchasable part numbers)**

Nil

## **Interchangeability**

Not affected

### **Parts disposition**

a) Disposal requirements – Nil

- b) Environmental hazards of parts containing hazardous materials Nil
- c) Scrap requirements (e.g. mutilate scrapped items beyond use) Nil